## How to design a west coast STYLE DRIVETRAIN IN CAD

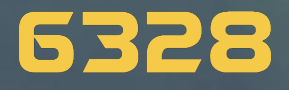

Presented by FRC 6328 in partnership with FRC 8604

**MECHANICAL ADVANTAGE** 

**LITTLETON, MA** 

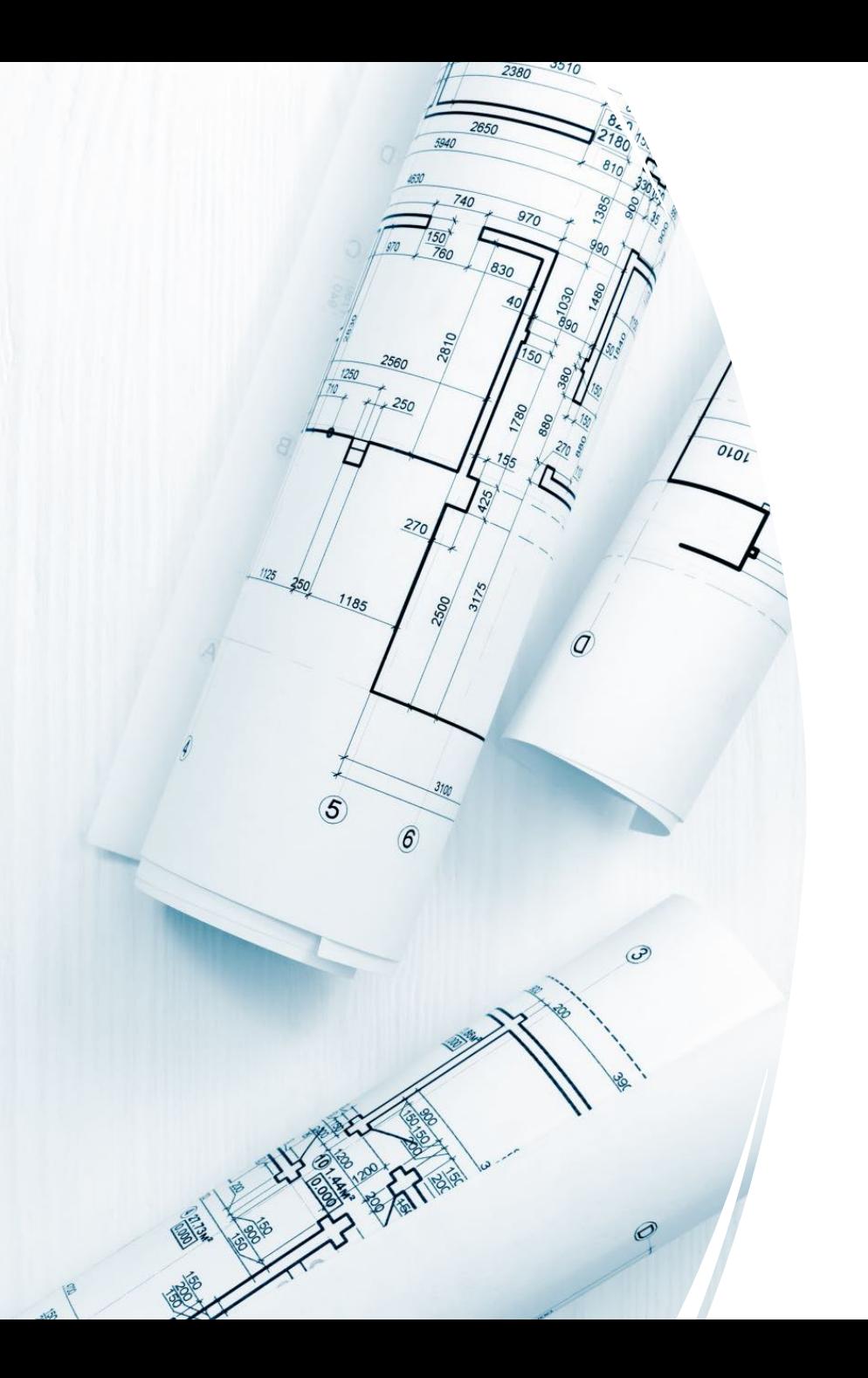

# PROJECT OVERVIEW

For this project, you will be designing an FRC-style west coast drivetrain, applying your knowledge of simple machines, gears, pulleys/sprockets and chain/sprocket. You will be creating a CAD model of your drivetrain using VexPro parts.

# DESIGN CONSTRAINTS

- The frame perimeter of your drivetrain shall not exceed 120in
	- You may configure your drivetrain any length and width that meets the frame perimeter criteria
- ◆ Use a belt and pulley system
- Your drivetrain should be 6 or 8 wheels
	- $\leftrightarrow$  Drop center  $1/8$ "
	- If using pneumatic wheels 1/4" drop center
- Construct the chassis of your drivetrain with VersaPro tubing & VexPro brackets
- ◆◆ Use belts and pulleys from VexPro
- Use the West Coast Products single speed gearbox with 3 CIM configuration to complete design calculations

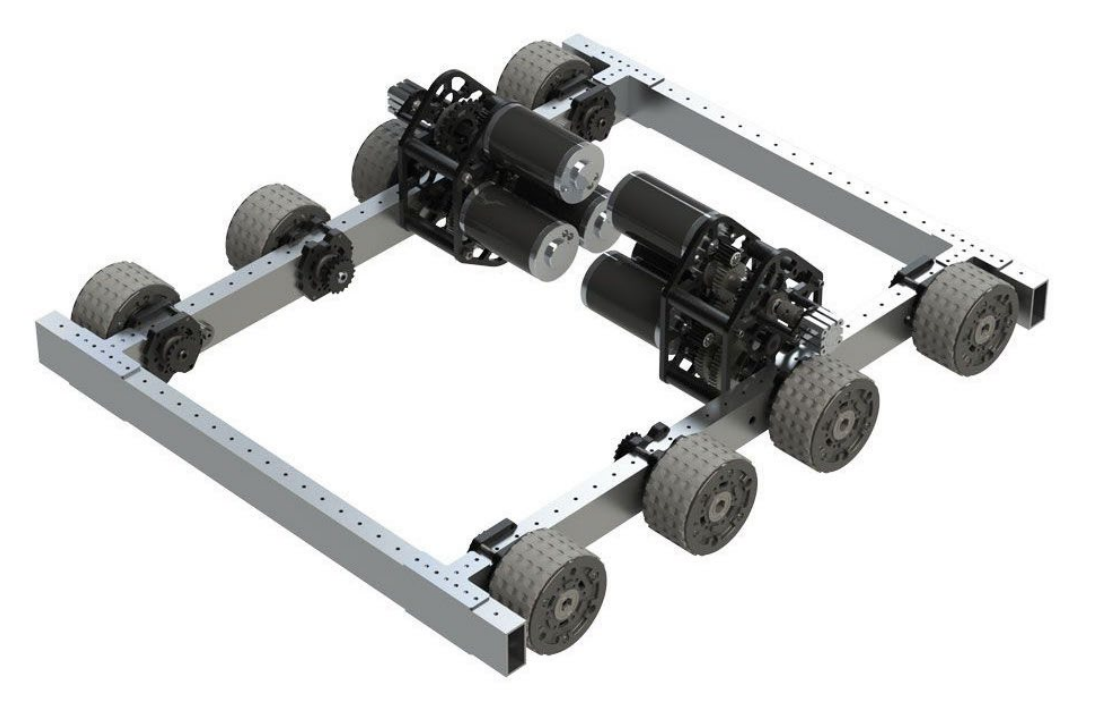

## STEP 1: PICK LENGTH AND WIDTH

◆ Based on a maximum frame perimeter of 120", choose a length and width for your drivetrain

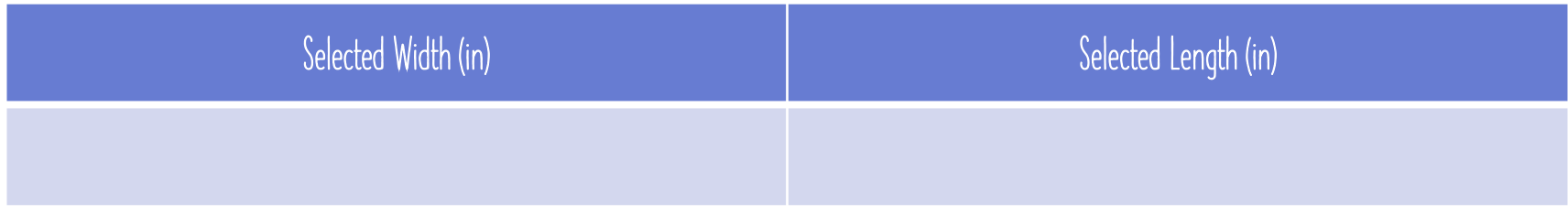

#### STEP 2: CREATE CHASSIS FRAME IN ONSHAPE

- \*\* Navigate to the VexPro website and look at VersaFrame stock for dimensions to guide your modeling
	- Most common drivetrain tube size is 2"x1" rectangle tube with 0.1" wall thickness and comes stock with a 0.1" diameter hole pattern spaced 1" apart
	- <https://www.vexrobotics.com/versaframestock.html>
- Select brackets needed to connect frame together
	- <https://www.vexrobotics.com/versaframegussetsandmounts.html>

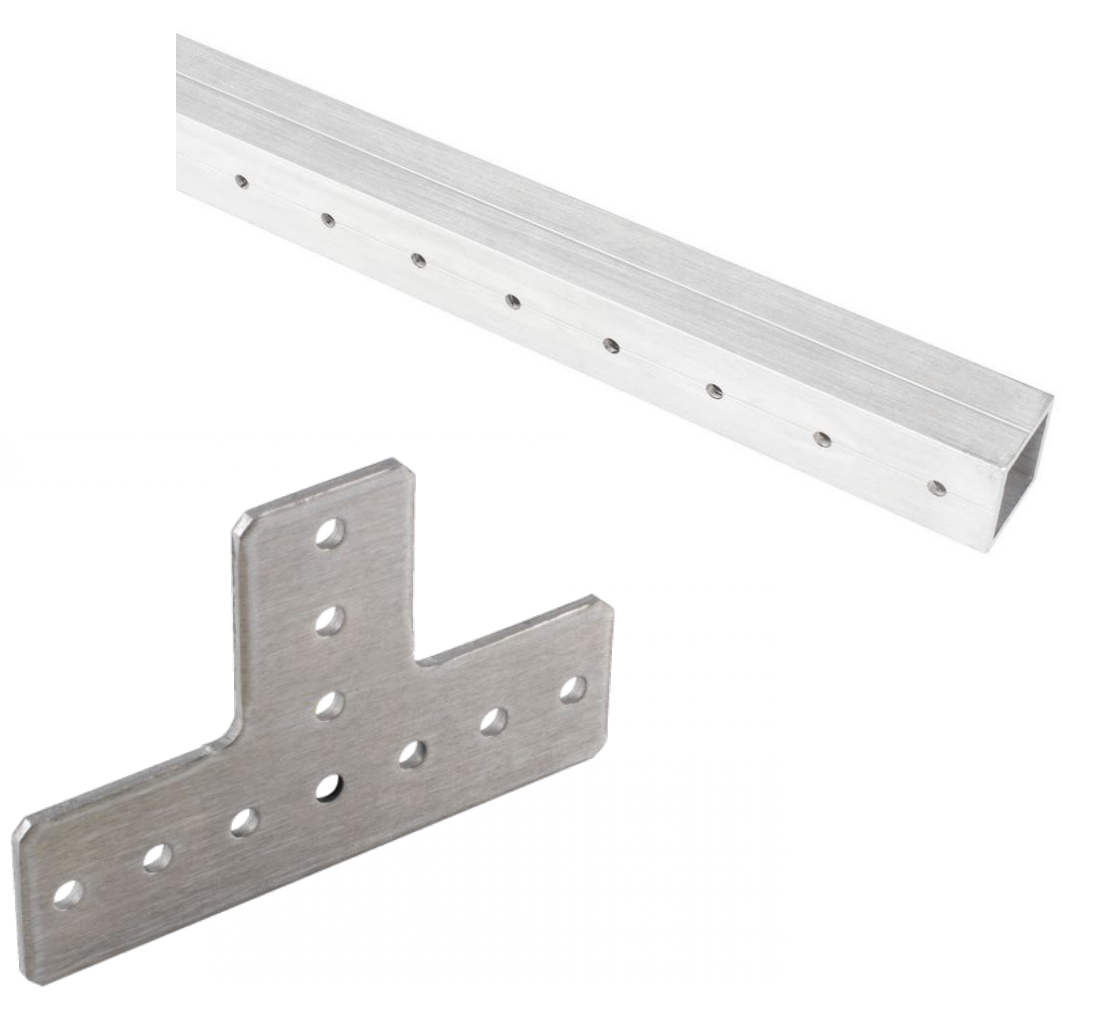

### STEP 3: CONFIGURE GEARBOX

- Subsequent Mavigate to the JVN Design Calc spreadsheet
	- <https://onshape4frc.com/calculators>
- ◆ Go to the "WCP SS" tab
- Choose "3 CIM" for motors
- Choose desired motor pinion
- ◆ Choose desired 2<sup>nd</sup> stage gearing
- Input desired wheel diameter
- Once you select these options, a free-speed and real-life speed with be calculated. Play around with gearing options until you have speeds you are happy with.
- $\cdot \cdot$  Follow the graphic to the right for your speed options

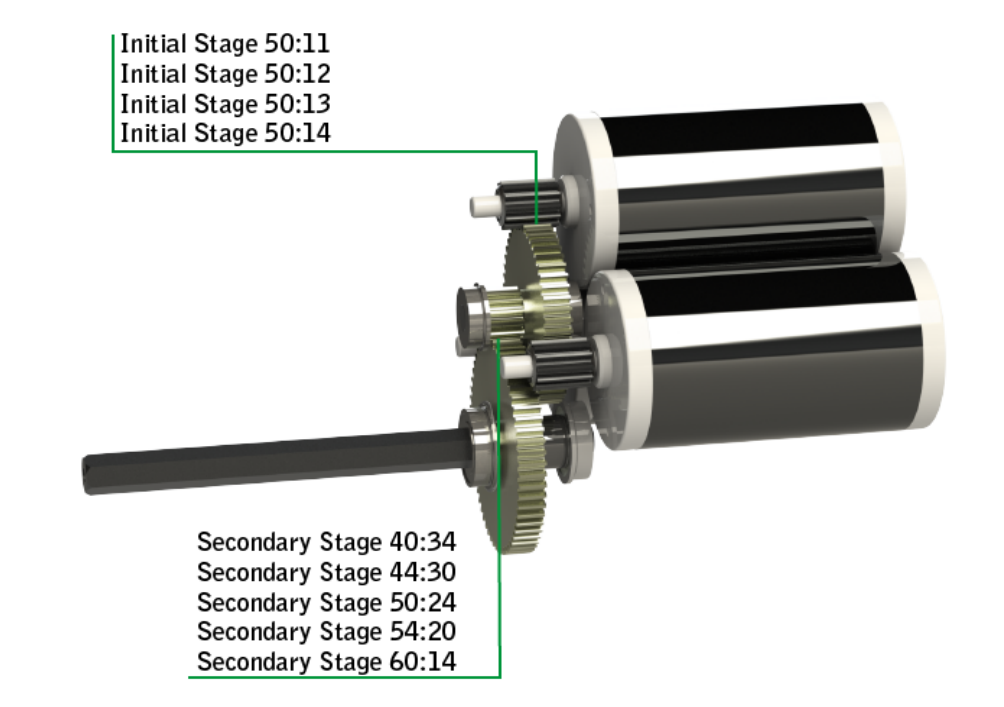

#### PASTE SCREENSHOT OF JVN SPREADSHEET HERE

#### STEP 4: DOWNLOAD GEARBOX FROM VEXPRO

- ◆ Navigate to the link below and download the gearbox CAD file
	- Subsectional Mote that your CAD model will not and does not need to reflect your actual gearing, they provide you with a base model to use in CAD
	- <https://www.vexrobotics.com/wcp-ss.html#cad>

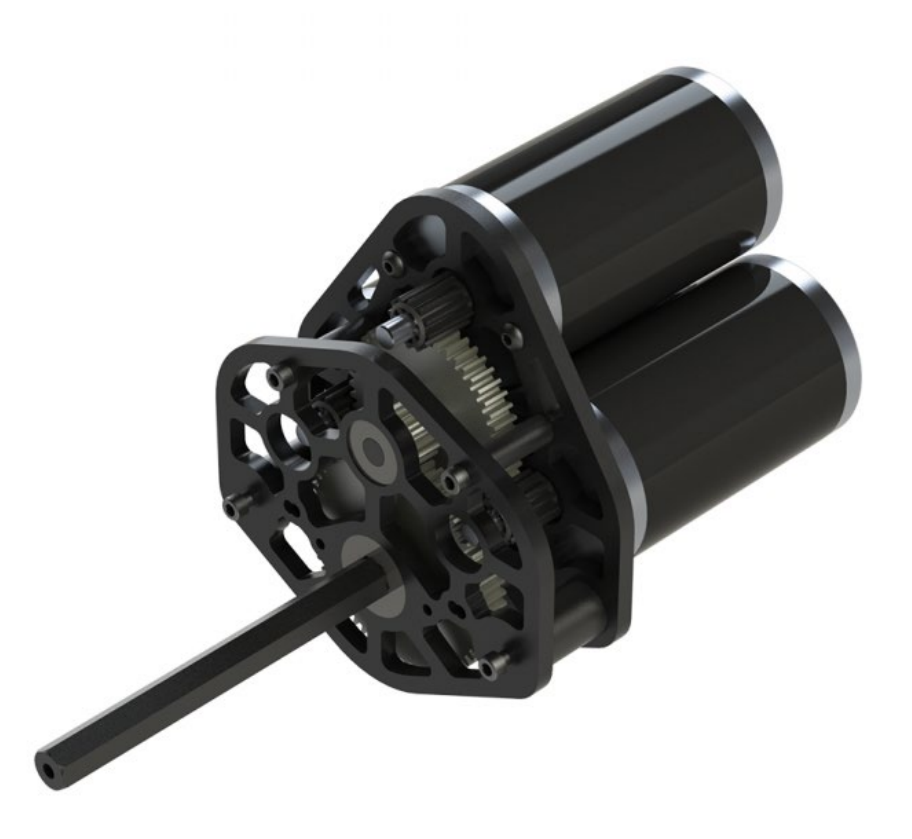

#### STEP 5: CONFIGURE PULLEY SPACING

- You will need to determine how far apart to space your wheels and pick belts and pulleys
- $\bullet\bullet$  In a drawing on the side rail, place the wheel locations approximately where you want them and measure the distance from wheel to wheel
- \*\* Navigate to WCP Belt Calculator (link below) and do the following:
	- <https://www.wcproducts.com/how-to-belts>
	- $\bullet \bullet$  Pick 5mm HTD/GT2
	- Enter desired center to center distance
	- ◆ Pulley sizes need to be the same
	- \*\* Ratio of pulley to wheel size should be no less than 6 teeth per inch, make sure you are using a pulley that exists
		- <https://www.vexrobotics.com/htdpulleys.html>
- ◆ Update CAD with calculated center to center distance based on inputs (it will give you the closest two belt sizes so pick 1)

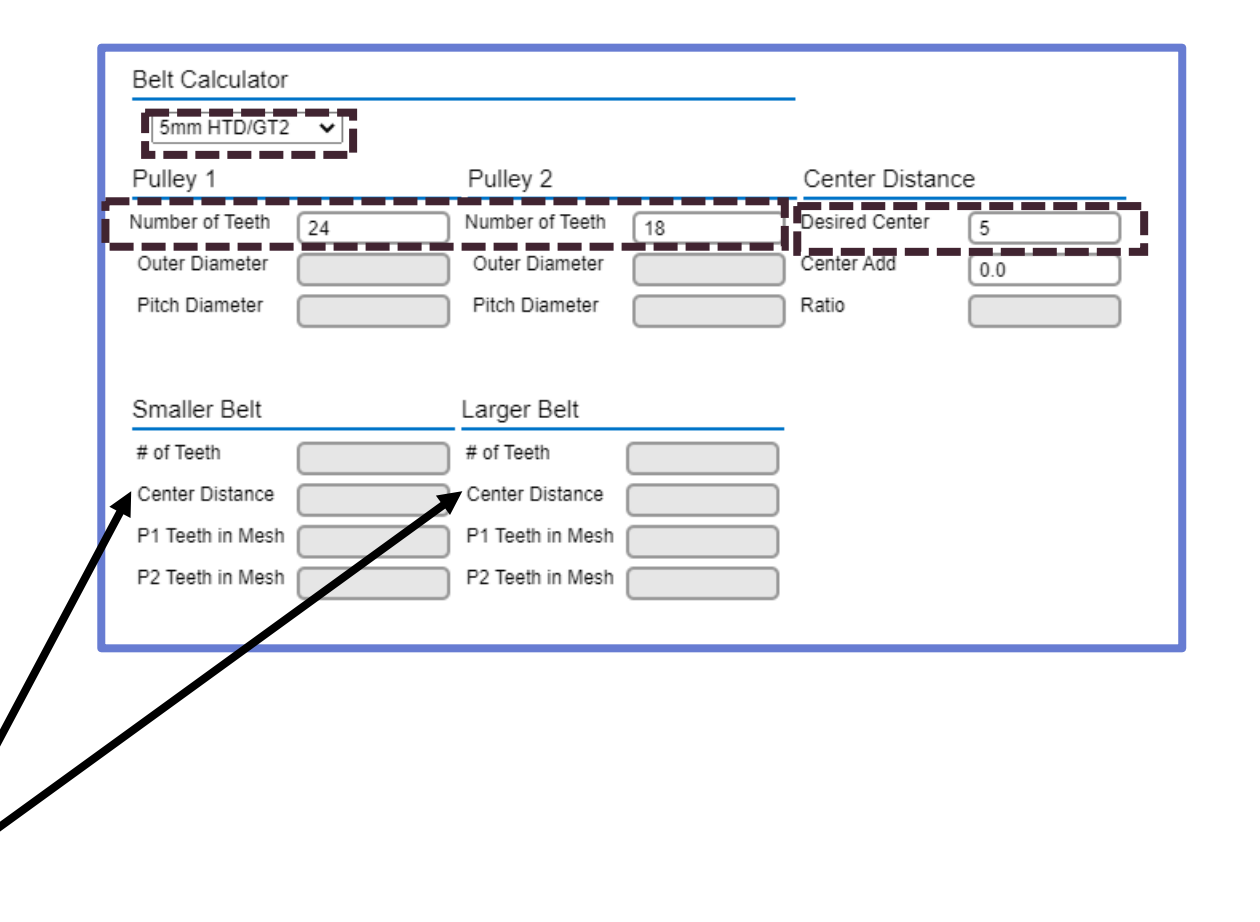

#### PASTE SCREENSHOT OF BELT CALCULATOR HERE

### STEP 6: DOWNLOAD PULLEYS FROM VEXPRO

- $\leftrightarrow$  Navigate to the link below and download the selected pulley CAD files
	- **\*\*** <https://www.vexrobotics.com/htdpulleys.html>
- You do not need to include models of the belts you are using
- ◆ Use spacers to ensure pulleys are lined up
	- <https://www.vexrobotics.com/acetalspacers-vexpro.html>

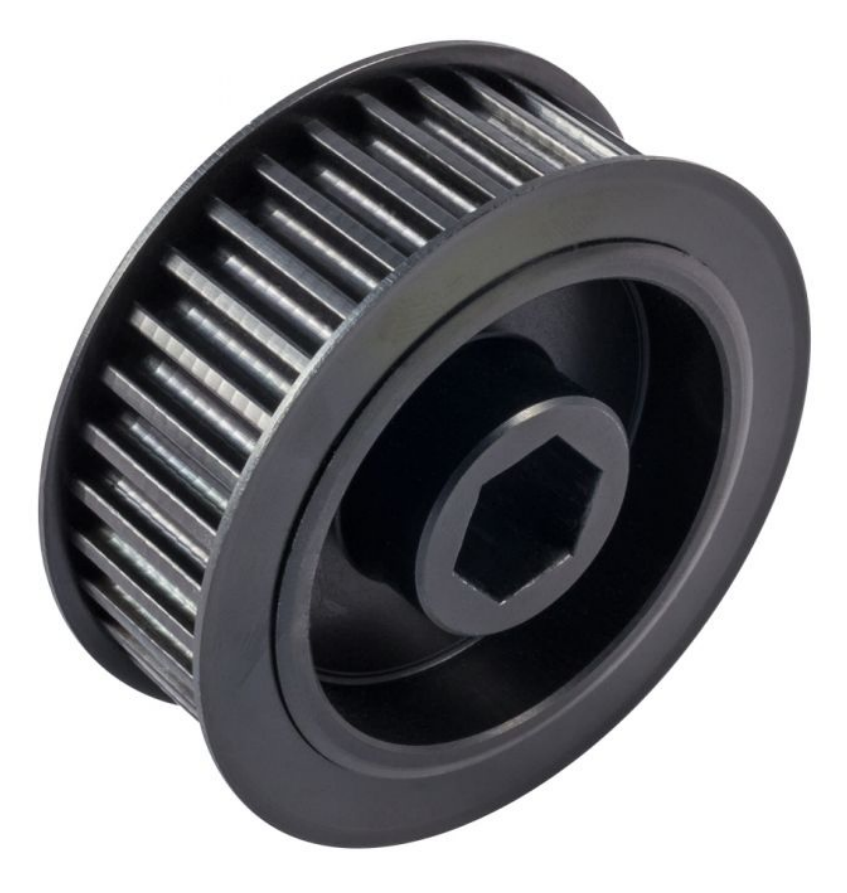

#### STEP 7: DOWNLOAD WHEELS

- Pick wheels to use from websites below:
	- $\bigstar$  <https://www.andymark.com/pages/wheels>
	- $\bigstar$  <https://www.wcproducts.com/aluminum-wheels>
- Make sure your wheel diameter lines up with what you used in the JVN calculator

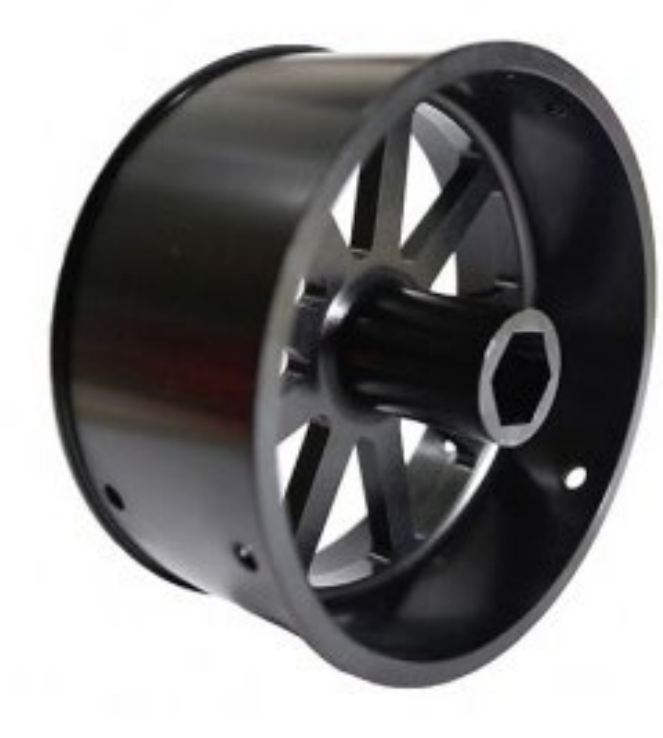

#### STEP 8: PUT IT ALL TOGETHER!

- ◆ Now that you have everything configured, it is time to dive into CAD and assemble your drivetrain!
- If using Onshape, make sure to utilize MKCAD parts library of VexPro parts pre-loaded into Onshape
	- $\triangleleft$  <https://onshape4frc.com/cad-library>

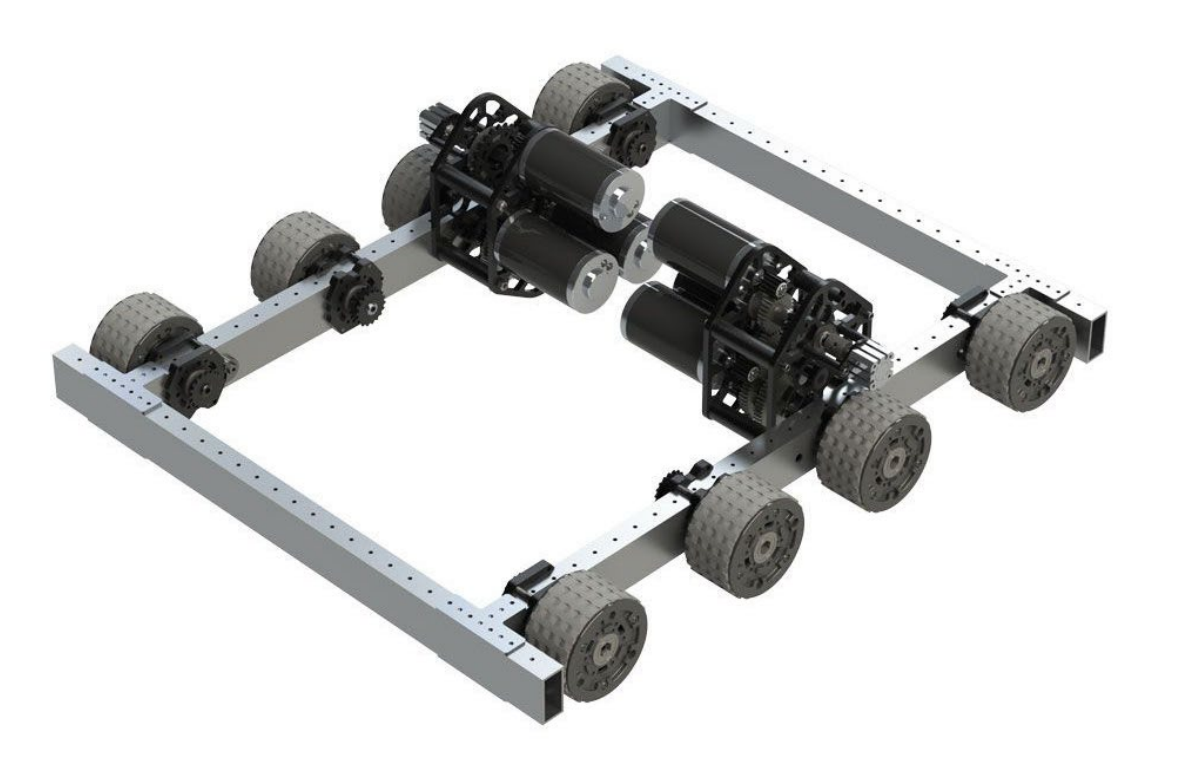